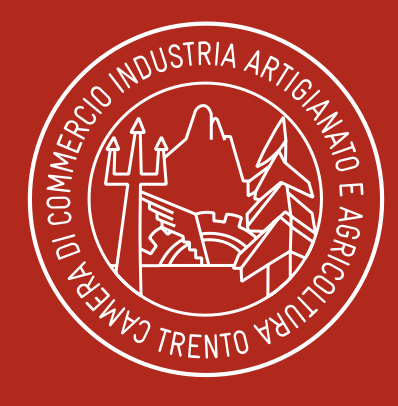

### **CAMERA** DI COMMERCIO **INDUSTRIA ARTIGIANATO** E AGRICOLTURA DI TRENTO

Pronti all'impresa

*www.tn.camcom.it*

# **CARNET ATA**

**RICHIESTA TELEMATICA**

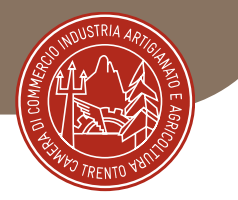

## DIGITALIZZAZIONE RILASCIO CARNET ATA

#### PRESENTAZIONE TELEMATICA DELLA RICHIESTA DI CARNET ATA ATTRAVERSO LA **PIATTAFORMA CERT'O**

Per la presentazione telematica dei Carnet è necessario essere "utenti Telemaco" ed essere in possesso della firma digitale, o dello SPID o della Carta d'Identità elettronica.

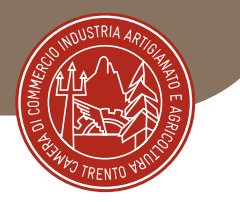

## REGISTRAZIONE TELEMACO

### Per la registrazione su Telemaco accedere a <https://www.registroimprese.it/registrazione>

Scegliere la funzione "**registrati**" o "**login**" se già registrati

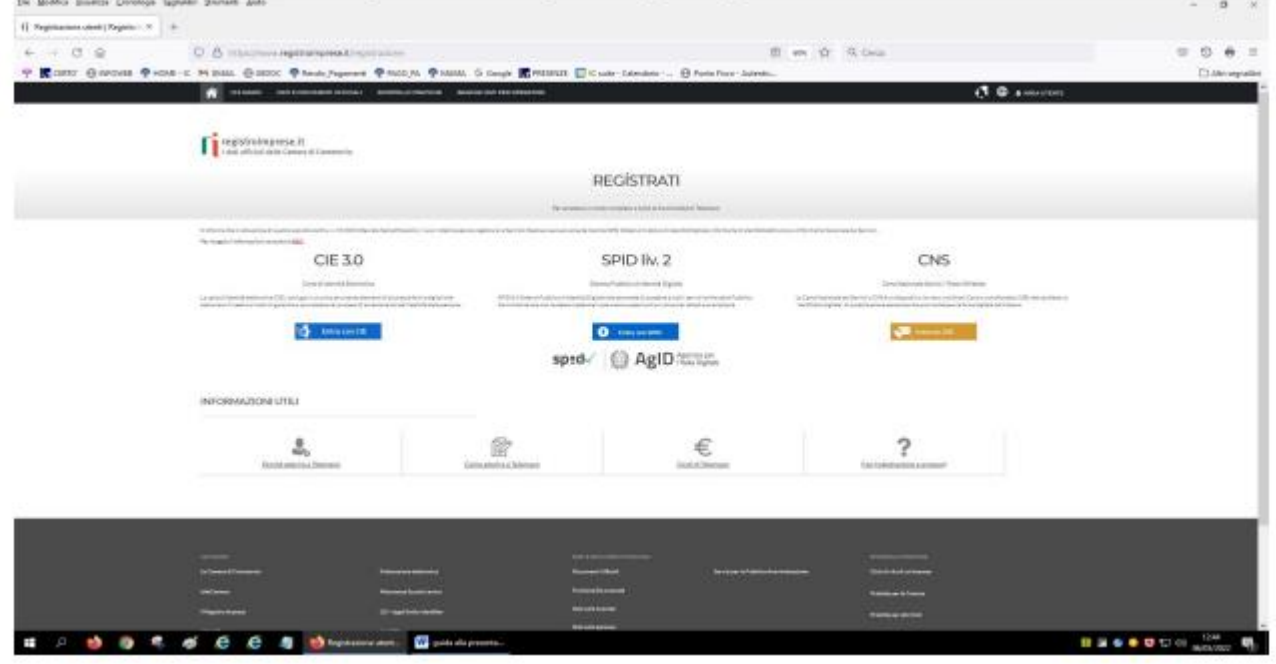

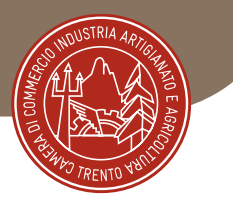

#### Successivamente scegliere l'opzione "per la trasmissione delle pratiche telematiche"

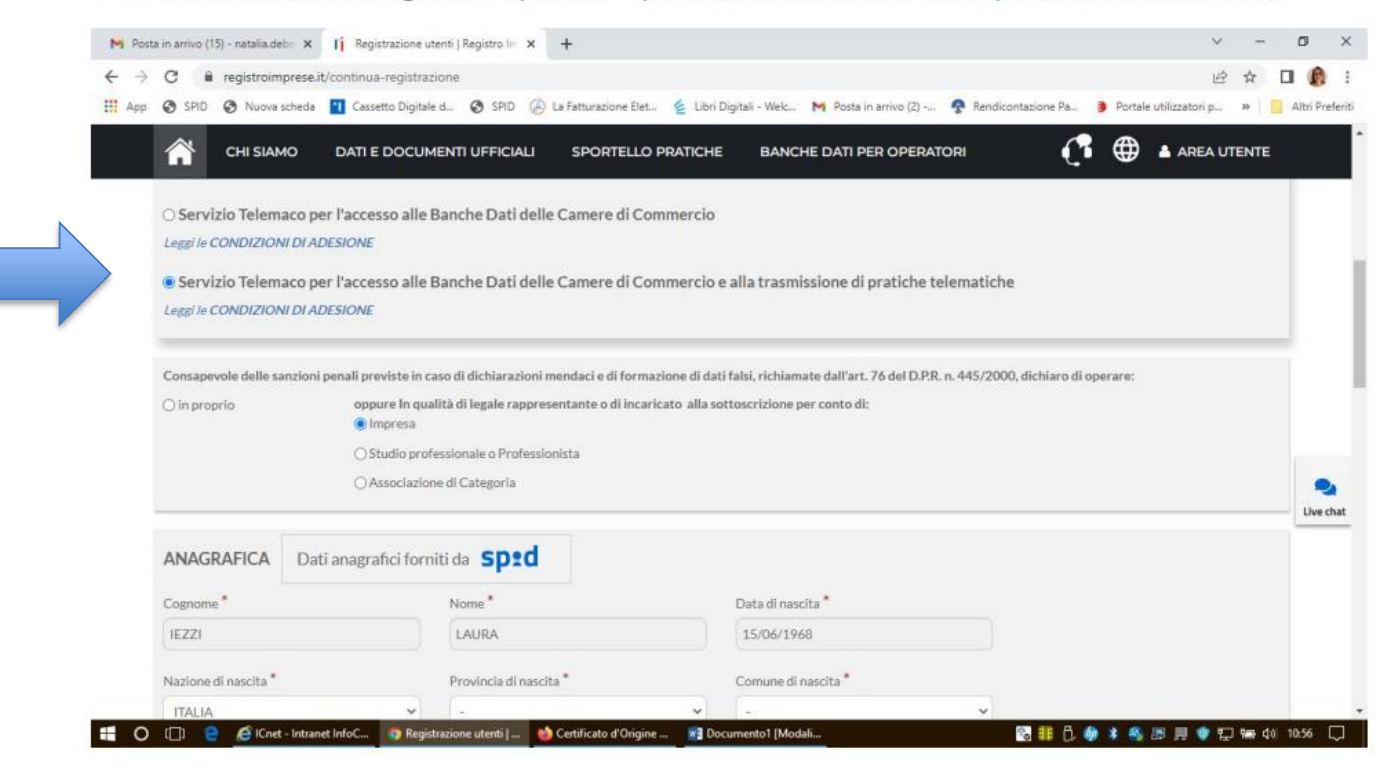

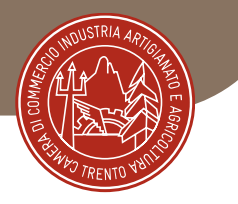

## PRESENTAZIONE TELEMATICA RICHIESTA CARNET

Una volta effettuata la registrazione a Telemaco si potrà accedere a Cert'ò: [https://praticacdor.infocamere.it](https://praticacdor.infocamere.it/)  con SPID, CIE e CNS, che devono essere quelli dell'intestatario dell'utenza Telemaco e selezionare "**Accedi**" Selezionare "**Crea modello**" e inserire il numero REA e la Provincia oppure il **Codice fiscale dell'impresa**.

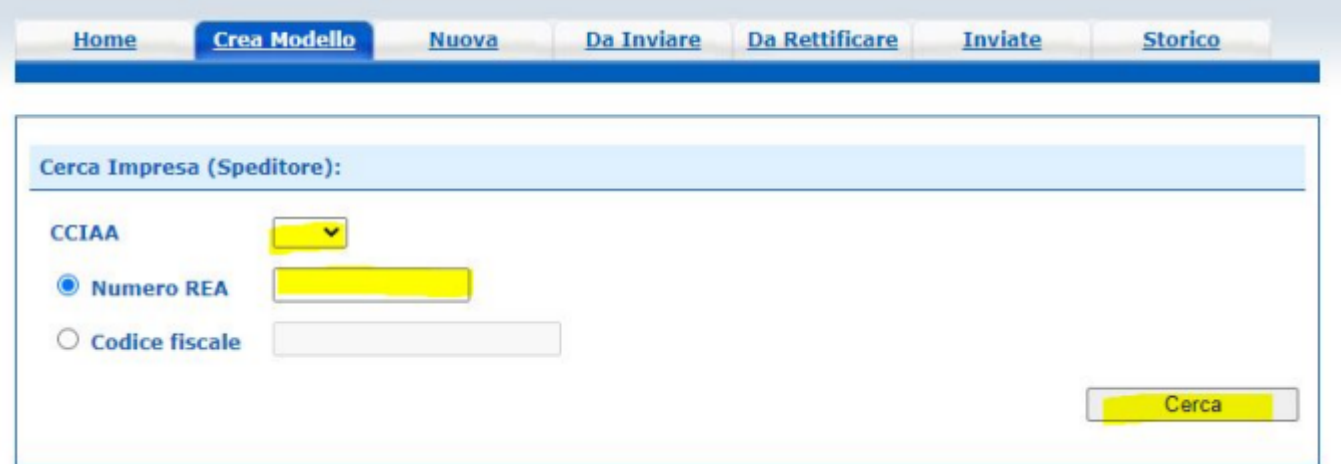

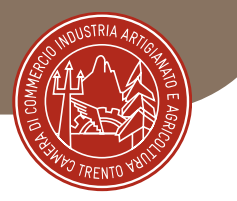

Selezionare quindi come tipologia di pratica "**Carnet-ATA"** e "**CCIAA di Trento**" come sportello di destinazione ed infine "**avvia compilazione**" per generare il modello base

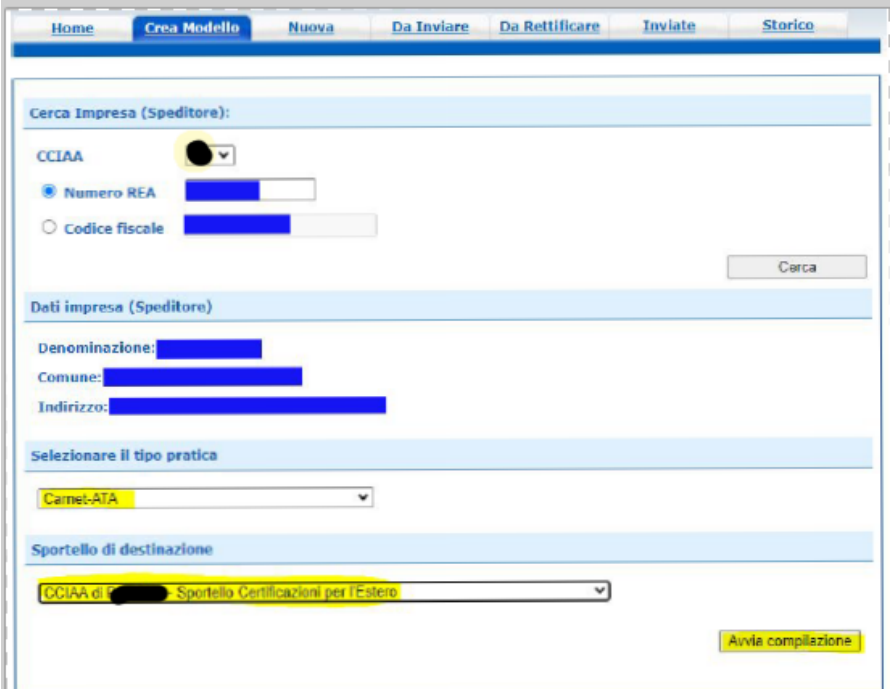

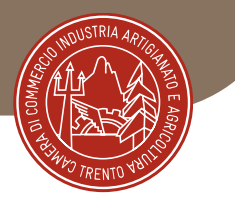

## MODELLO BASE/1

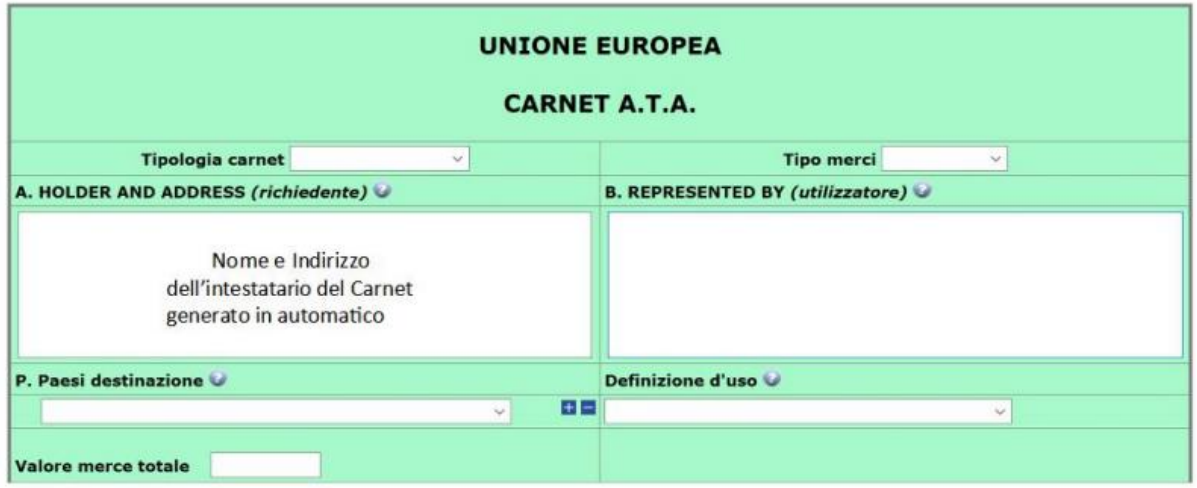

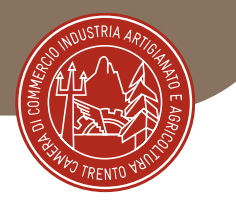

## MODELLO BASE/2

**Tipologia carnet** 

scegliere tra Base, Standard o CPD China/ Taiwan

**Tipologia merci** 

scegliere tra merci orafe e altre merci

#### **Utilizzatore**

inserire il nominativo della persona che utilizzerà il carnet ATA per le operazioni doganali.

Se il richiedente affida l'esecuzione delle operazioni doganali a uno spedizioniere o ad altra persona delegata, lo spazio relativo dovrà essere compilato con il nome o la denominazione sociale del soggetto incaricato. Se tale elemento non è, invece, noto al momento dell'istanza, lo spazio relativo deve essere compilato con la seguente menzione "Ogni soggetto autorizzato / Any authorized representative"

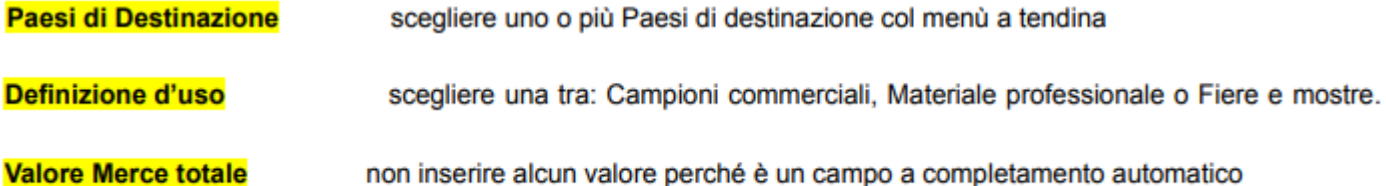

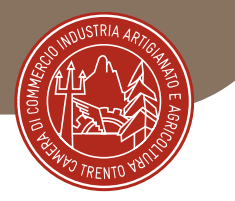

### MODELLO BASE/3 Lista delle merci

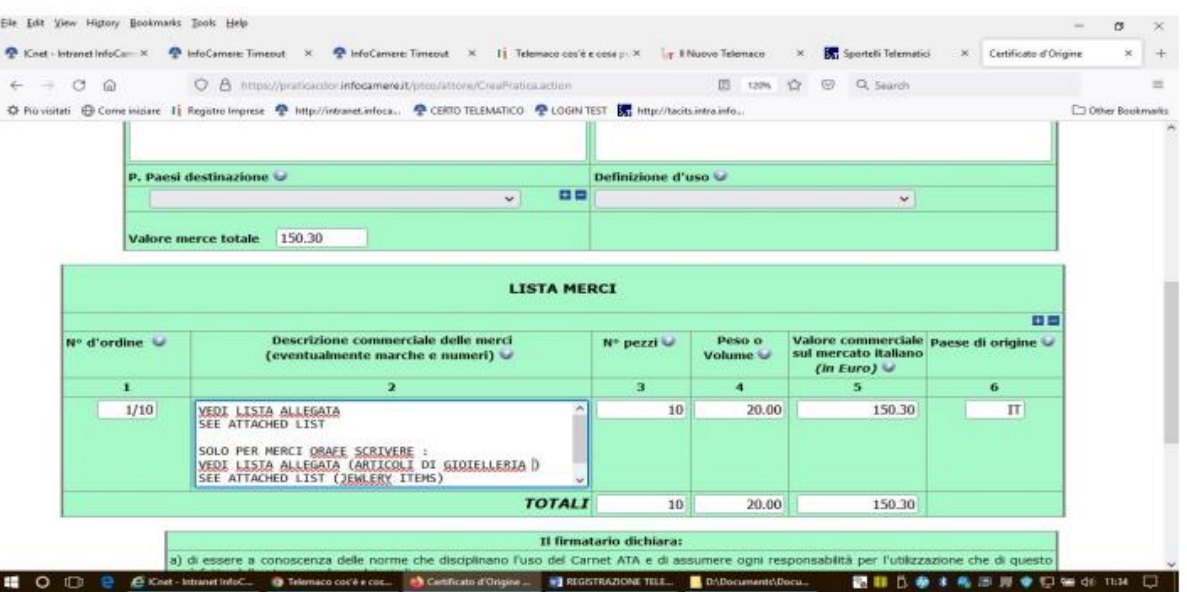

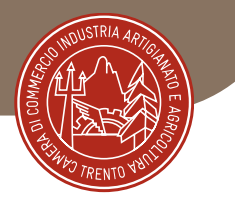

## MODELLO BASE/4 Lista delle merci

La lista delle merci va compilata come segue:

- 1) non compilare il n° d'ordine in quanto campo a riempimento automatico
- 2) nello spazio riservato alla descrizione delle merci si suggerisce di utilizzare la lingua inglese indicare la natura delle merci. Si può anche scrivere - come da immagine - "vedi lista allegata / see attached list" e allegare la lista in formato .xls utilizzando il template presente nella pratica stessa
- 3) il totale numero pezzi
- 4) il peso (l'indicazione del peso è obbligatoria in caso di esportazione di macchinari e di prodotti orafi)
- 5) il valore commerciale complessivo (per inserire i decimali utilizzare il punto e non la virgola)
- 6) Il paese di origine dei beni, se conosciuto

COMPILAZIONE AUTOMATICA DELLA LISTA MERCI A PARTIRE DAL CARICAMENTO DI UN FILE EXCEL

Nella parte superiore alla maschera di inserimento è possibile individuare la seguente sezione

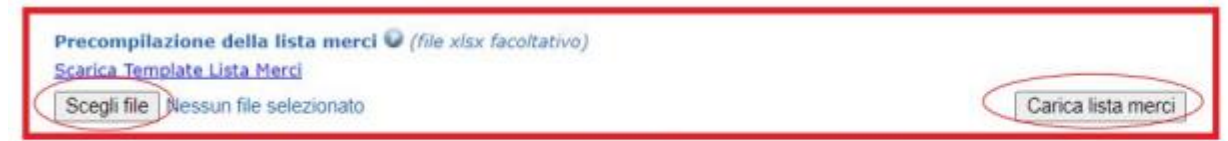

che consente di effettuare il download di un template Excel di esempio da popolare con i dati richiesti, il file di excel va caricato firmato digitalmente

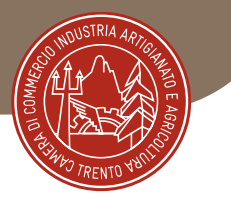

### MODELLO BASE/5 Dichiarazioni

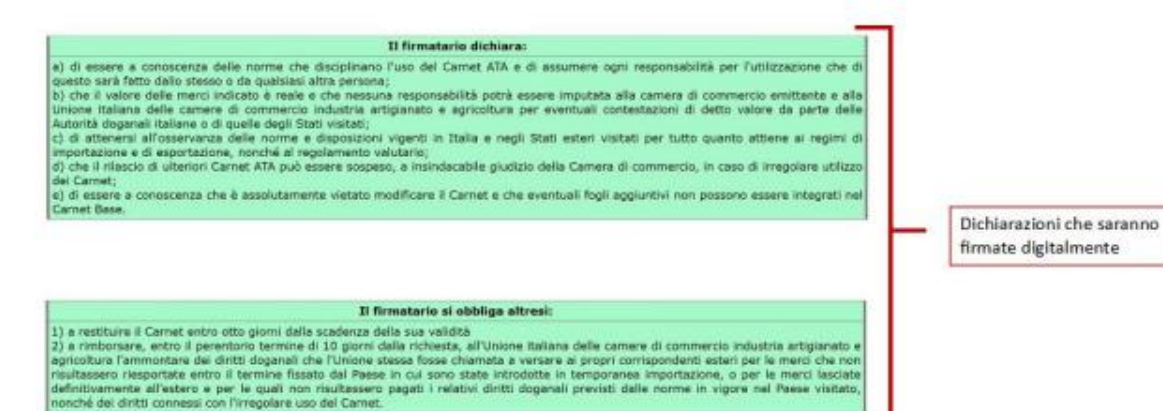

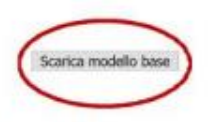

Il modello base verrà scaricato sul pc dove dovrà essere firmato digitalmente

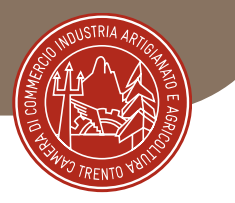

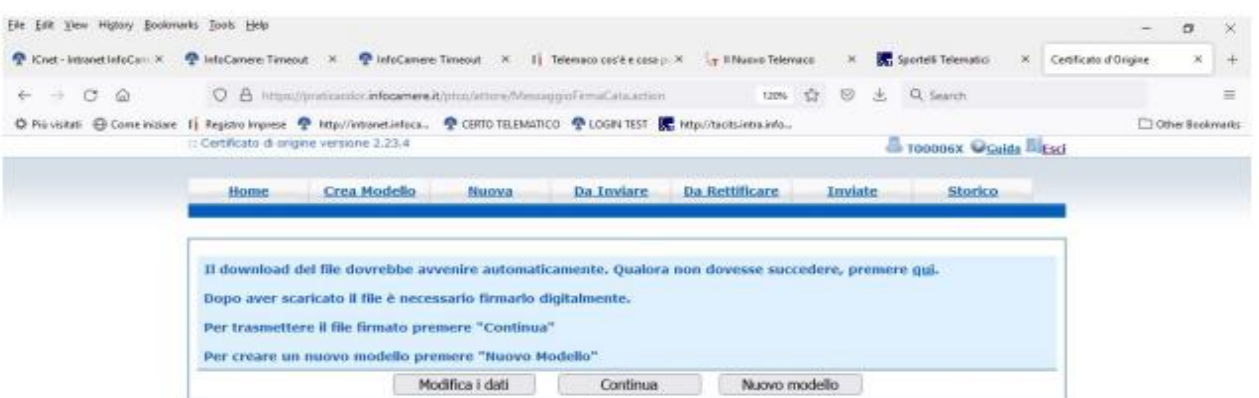

醋 O □ 은 *Bithe-Intentified.* → Namaco collected. A certical of Origins. 图 MOSTRATONE TEL. ■ Districtment@ccu. 图器D 参考每周审订每个 ft3t □

selezionare "Continua" per procedere al caricamento del modello;

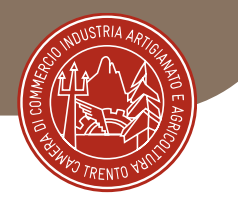

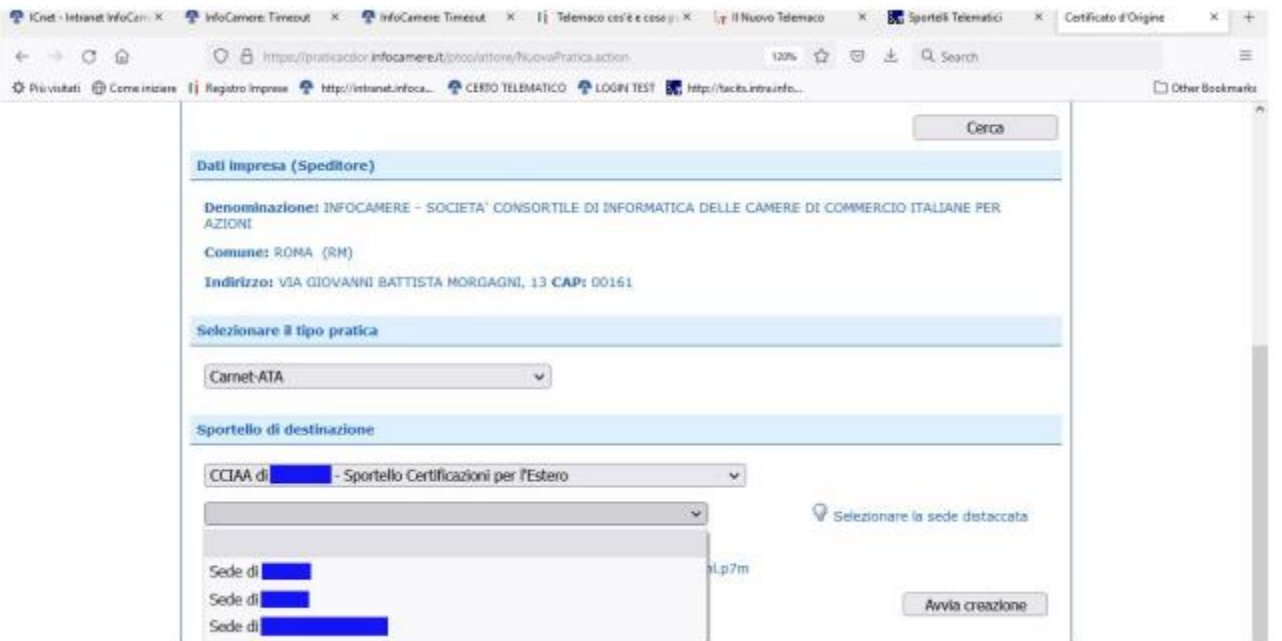

Scegliere attraverso il menù a tendina la sede camerale di **Trento** Cliccare «**Avvia creazione»**

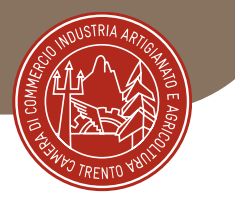

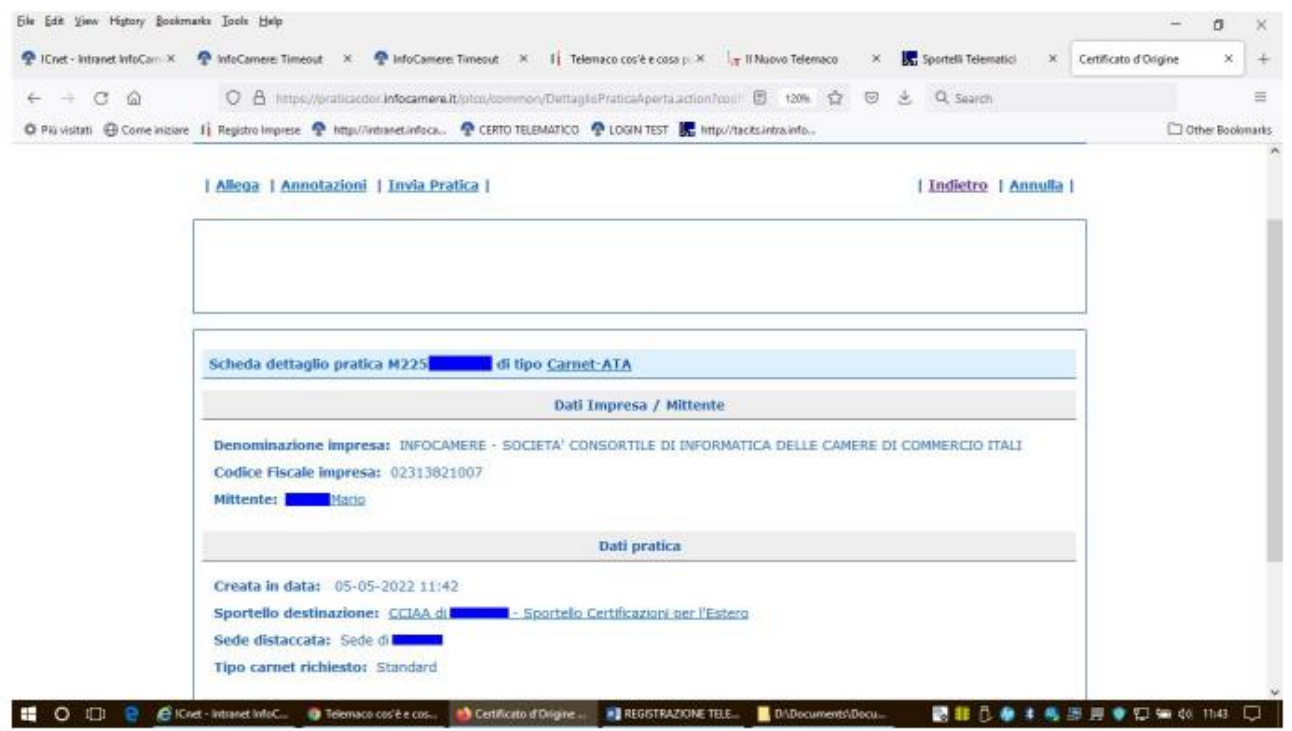

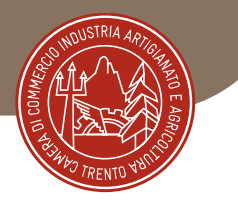

Selezionare "**Allega**" per allegare la lista merci firmata digitalmente (file XLS.p7m) con codice documento LIM Utilizzare il file .xls che compare subito dopo aver cliccato su "**Avvia creazione**" - nome file "Scarica Template lista merci"

### **ATTENZIONE**

Per consentire il corretto calcolo dell'importo della polizza assicurativa, in fase di istruttoria metteremo la pratica in rettifica, per comunicarvi il numero del carnet e l'importo del premio da versare, poi potrete allegare alla pratica telematica la ricevuta del pagamento effettuato a favore di Generali Italia S.p.a.

Quindi successivamente, proseguire con "**Allega e continua**" per allegare anche la ricevuta del pagamento effettuato a favore di Generali Italia S.p.a per la copertura assicurativa,

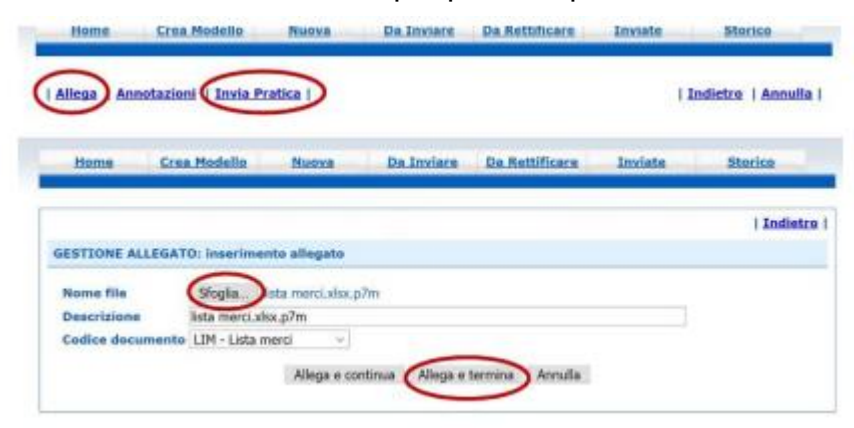

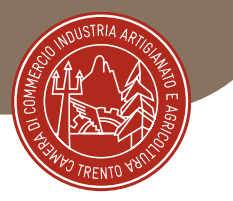

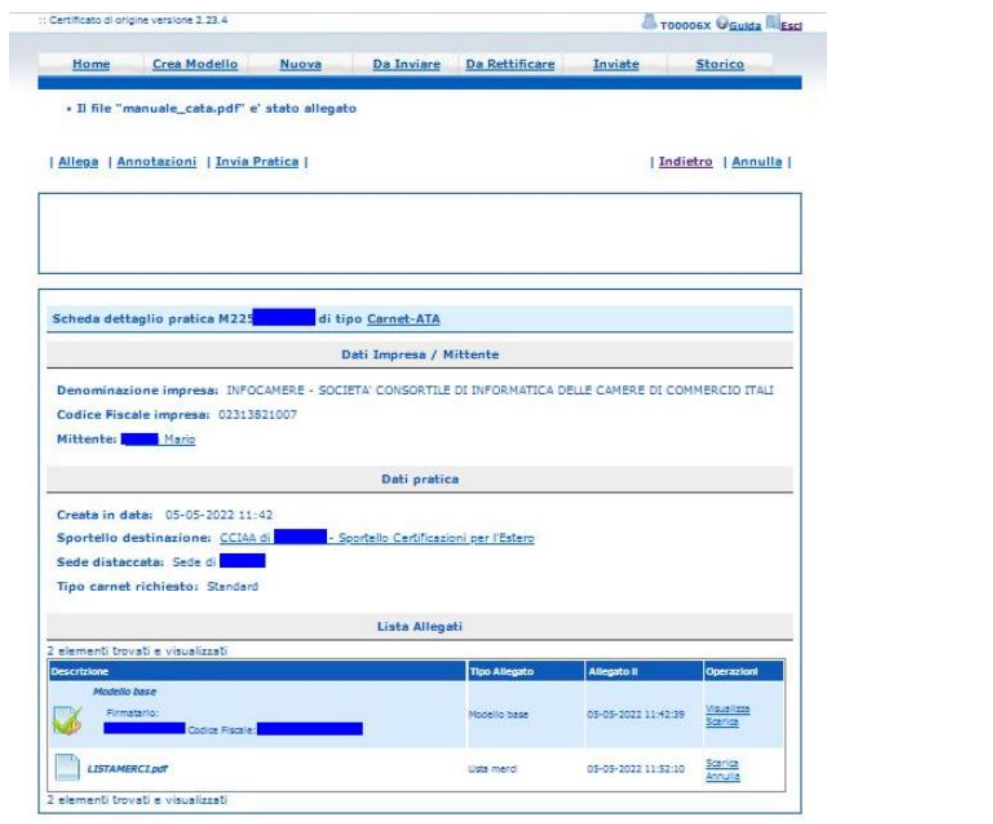

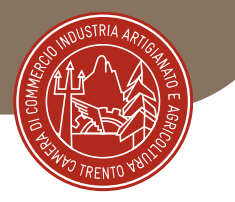

Comparirà la schermata della dotazione dei fogli del carnet che non deve essere modificata.

Selezionare infine la **modalità di pagamento** prescelta scegliendo tra Pago PA o il pagamento al ritiro del carnet, quindi cliccare su "**Conferma e Invia**".

Per assistenza tecnica nell'utilizzo del portale - Infocamere – tel. 0492015215

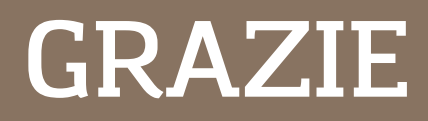